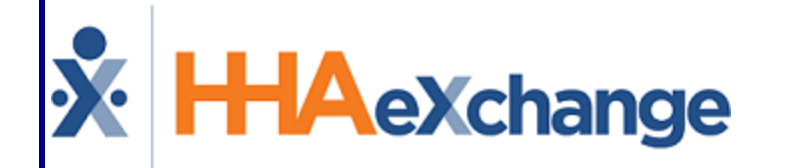

# Contract Setup Process Guide Admin Functions User Guide

## **Contents**

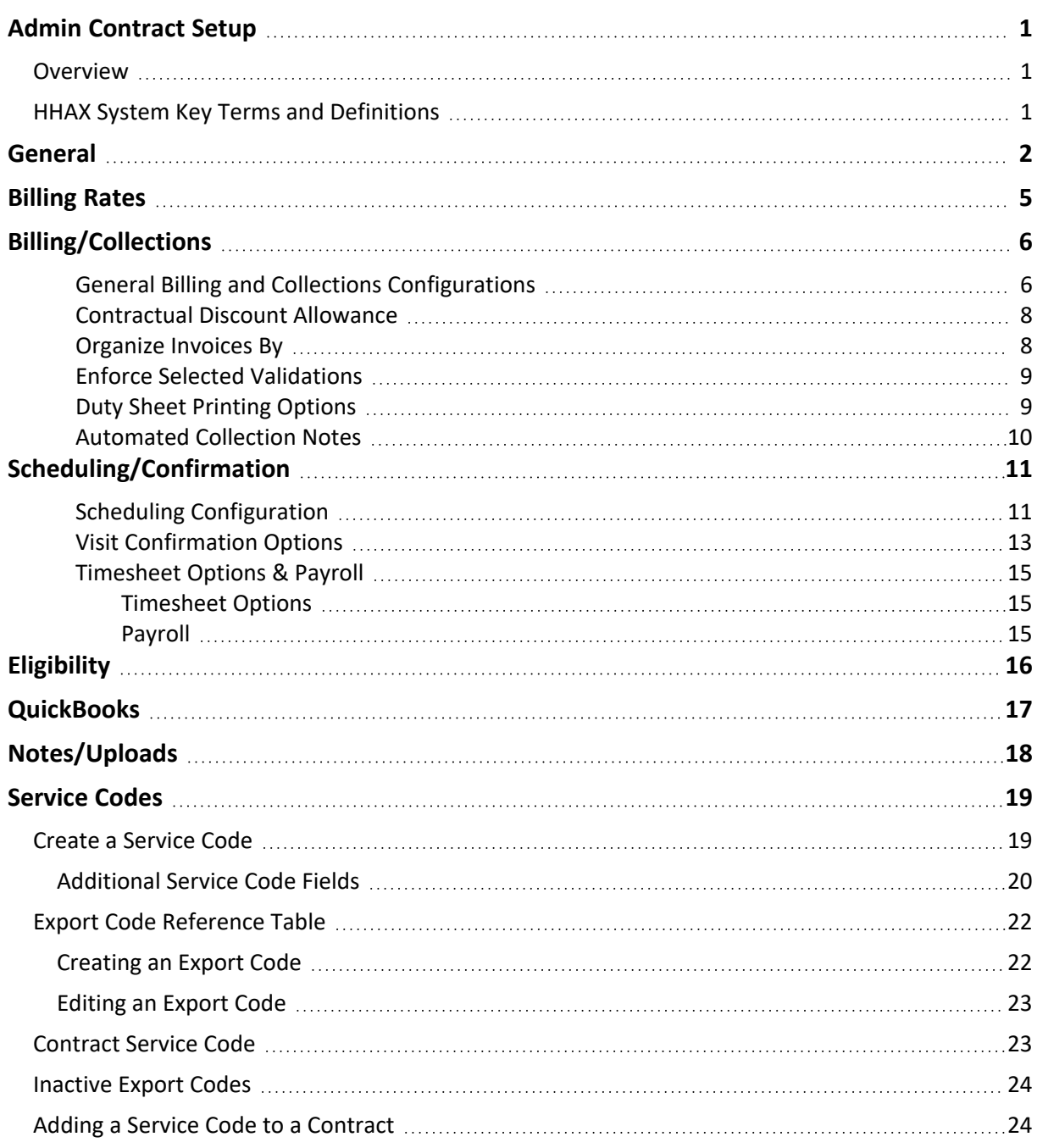

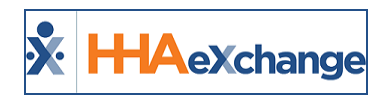

## <span id="page-2-1"></span><span id="page-2-0"></span>**Admin Contract Setup**

## **Overview**

The **Contract Setup** function is comprised of seven tabs (pages) to optimize the organization of fields and information according to subject (as seen in the following image).

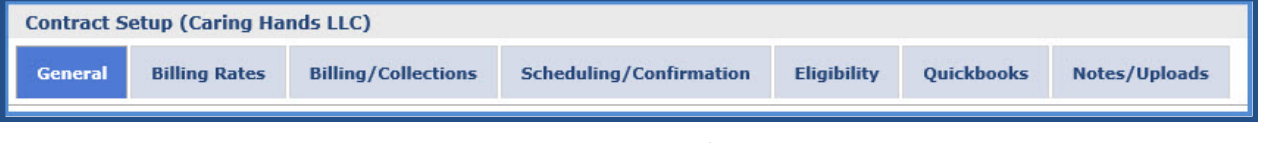

**Contract Setup Tabs**

The **Contract Setup** function allows users to add new or edit existing Internal Contracts. Herein, users can Adjust Authorization requirements, set Compliance Rules, setup and view Billing information, add Billing Rates, and adjust settings for Eligibility Checks, Audits, and Collections.

This category covers the seven tabs and the features in each. Users can toggle between pages by clicking from tab to tab.

Note: Some of these fields may only be edited/adjusted during the initial creation of a Contract. To change the set*tings in these fields, contact HHAX [Customer](mailto:support@hhaexchange.com) Support.*

Please direct any questions or concerns regarding the content herein to [HHAeXchange](mailto:support@hhaexchange.com) Customer Sup[port](mailto:support@hhaexchange.com).

## <span id="page-2-2"></span>**HHAX System Key Terms and Definitions**

The following provides basic definition of HHAX System key terms applicable throughout the document.

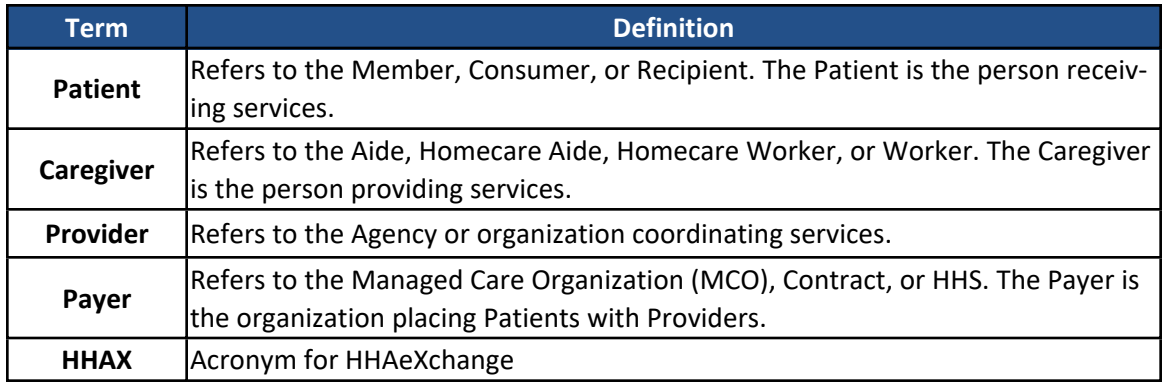

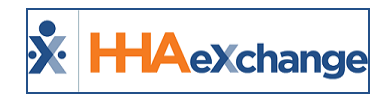

## <span id="page-3-0"></span>**General**

The **General** tab is used to capture basic *Contract Details* as well as the Payer's *Address*, as illustrated in the following image. Refer to the table below the image for field name and descriptions. Required fields are denoted with a red asterisk.

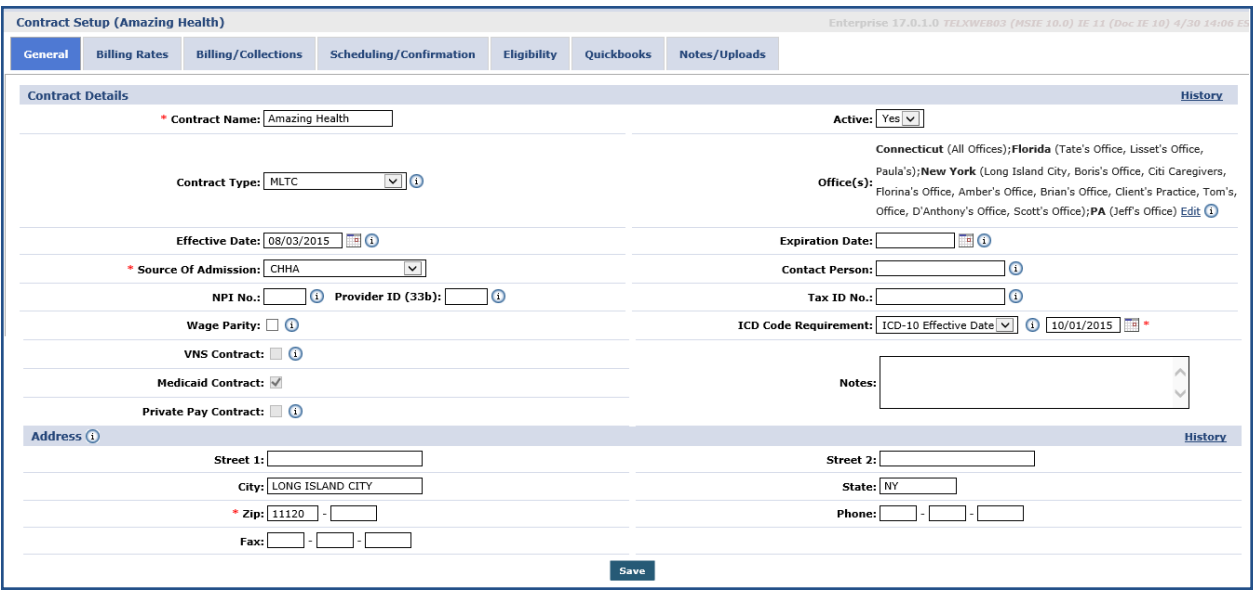

#### **Contract Setup: General Tab**

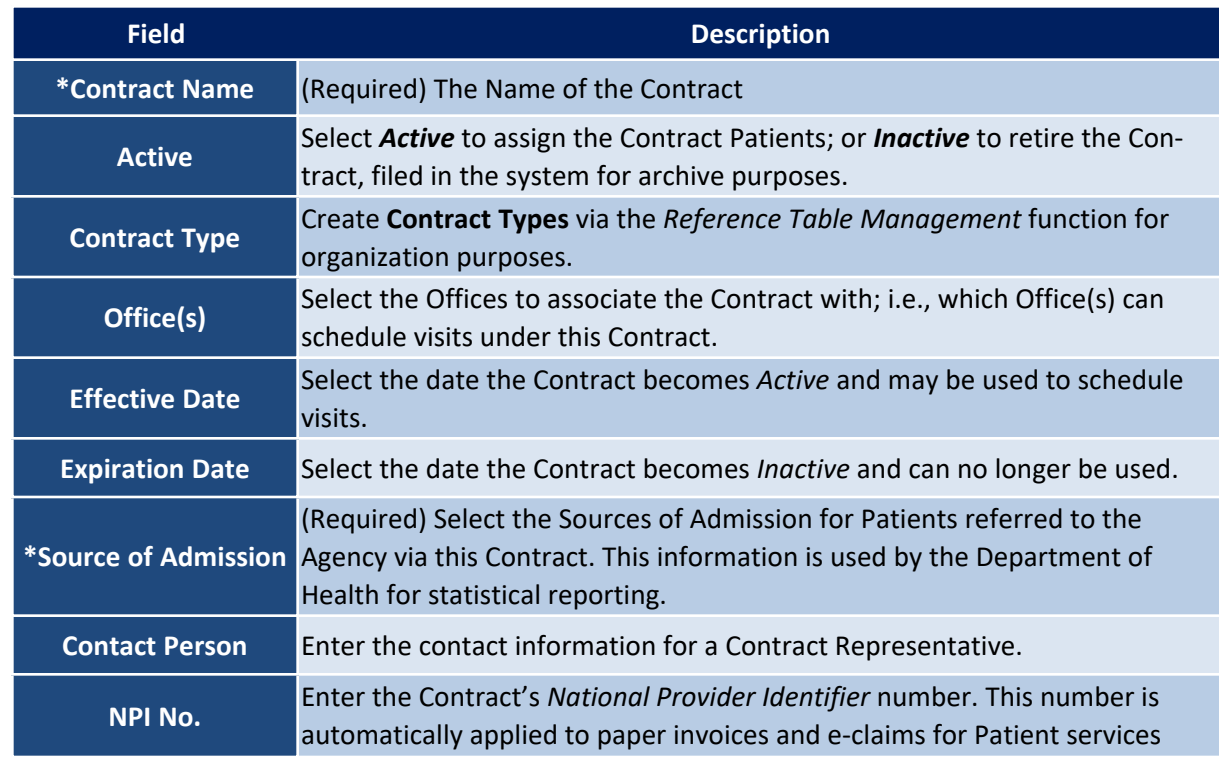

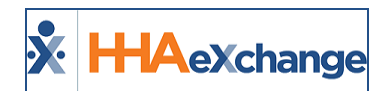

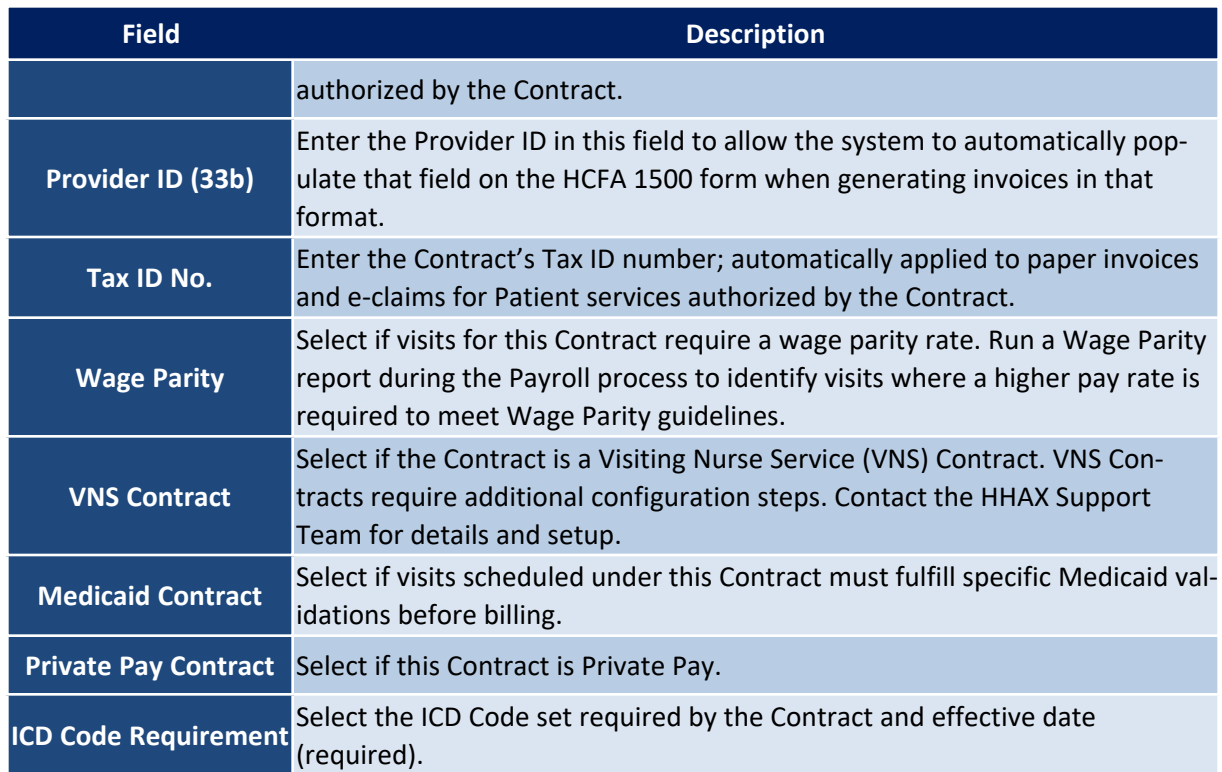

Enter the Address information in the *Address* section of the page. Note that the **Zip** field is required to save the page.

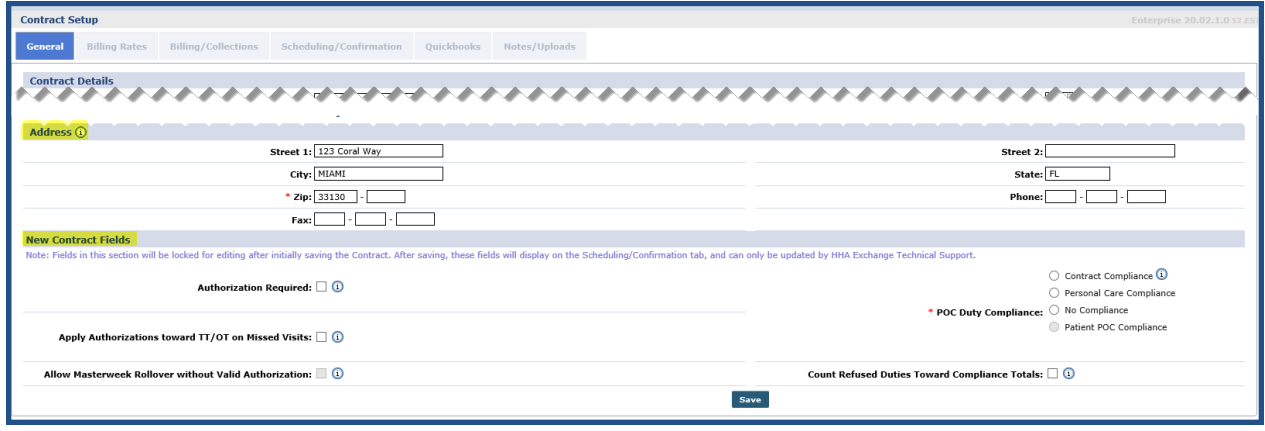

Under the *New Contract Fields* section, complete the fields as described in the following table.

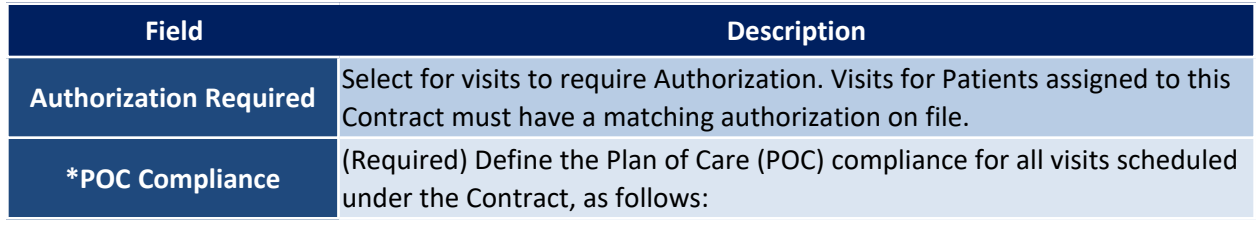

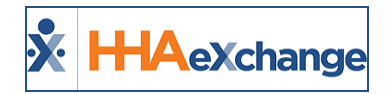

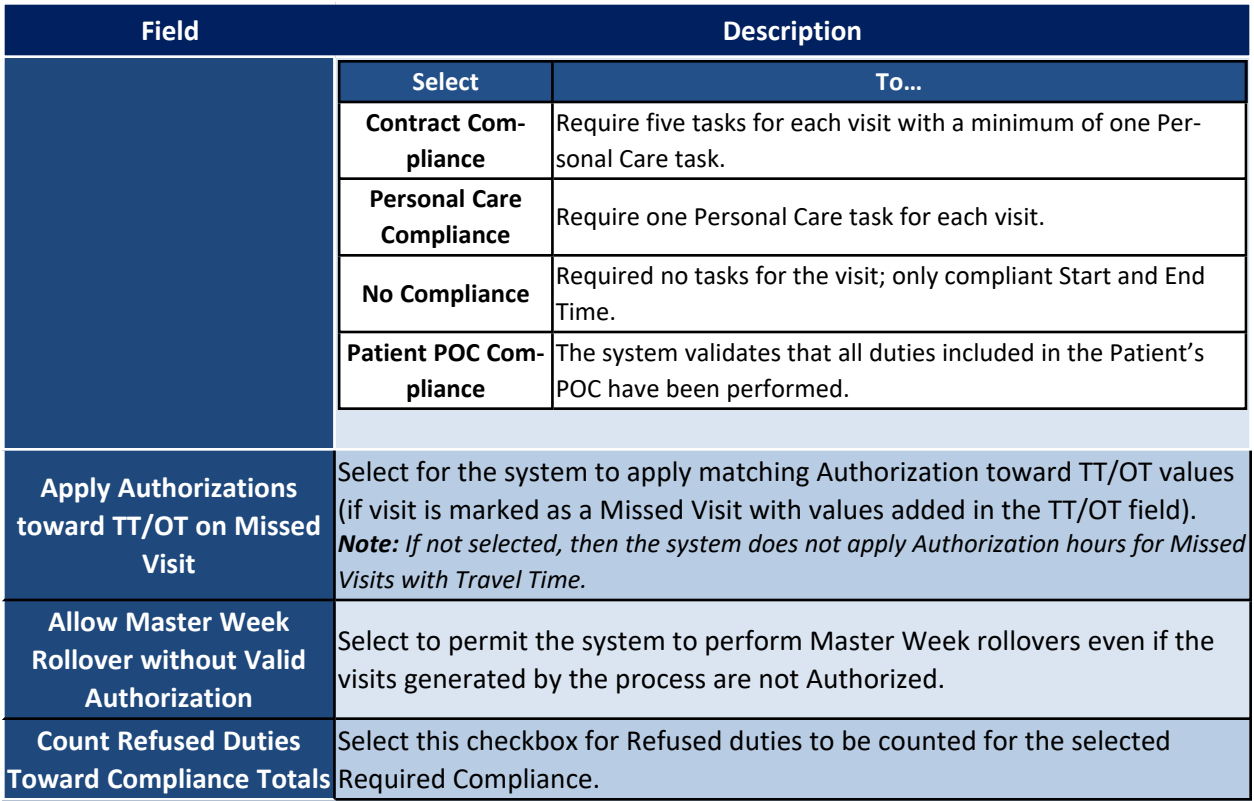

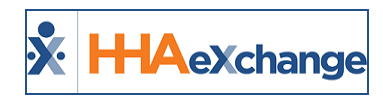

## <span id="page-6-0"></span>**Billing Rates**

The **Billing Rates** page is used to create, review, and search for any Billing Rates associated with a Contract. Use the search filter fields or click the *Search* button to view existing Billing Rates. To add a new rate, click the *New Rate* button.

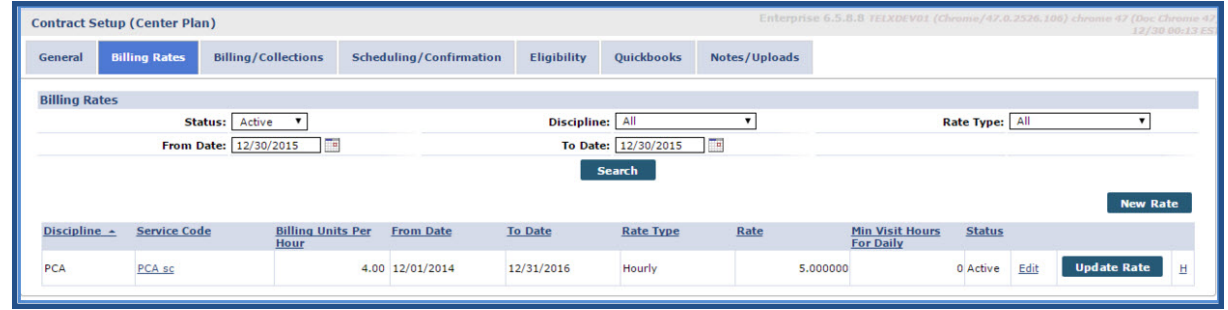

**Billing Rates Page**

The *Contract Rate* window opens, as seen in the following image. Complete the required fields as described in the table below the image.

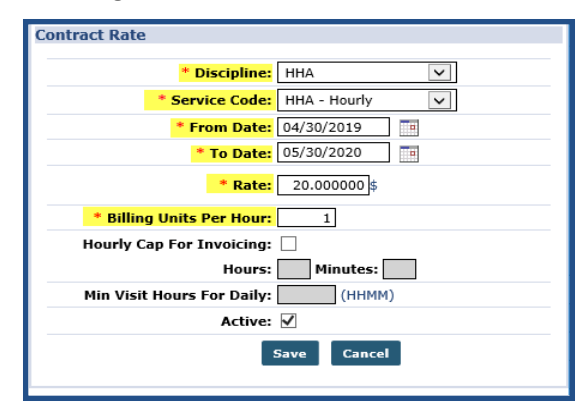

**Contract Rate Window**

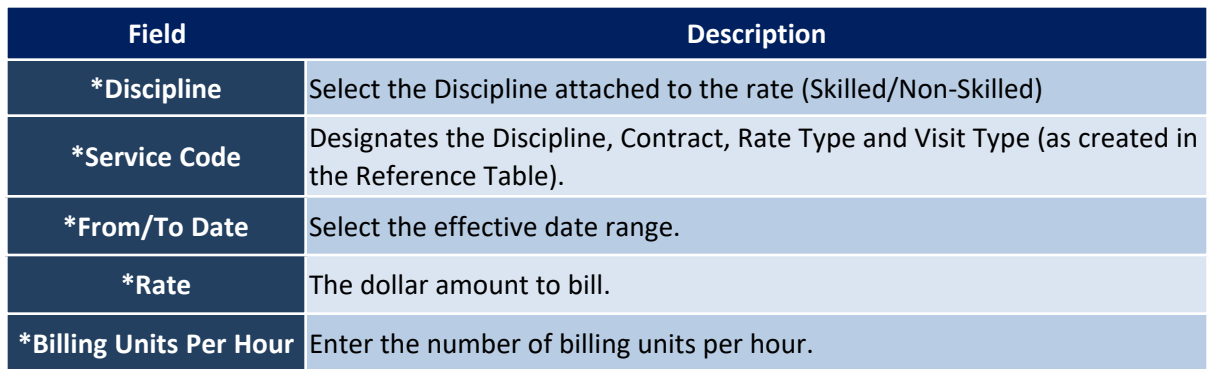

Specify the duration of a visit in the **Min Visit Hours for Daily** for it to be considered a *Daily* visit. Click *Save*.

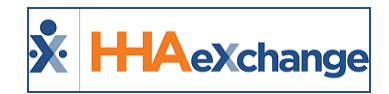

## <span id="page-7-0"></span>**Billing/Collections**

**Tip:** You can press **Ctrl-F** on your keyboard to search this topic.

The **Billing/Collections** tab contains all fields related to invoicing and collections. This page is comprised of six sections to include: *General Billing and Collections Configurations*, *Contractual Discount Allowance*, *Invoice Organization*, *Prebilling Validations*, *Duty Sheet Printing Options*, and *Automated Collection Notes* settings. This section covers the sub-sections of this page.

#### <span id="page-7-1"></span>*General Billing and Collections Configurations*

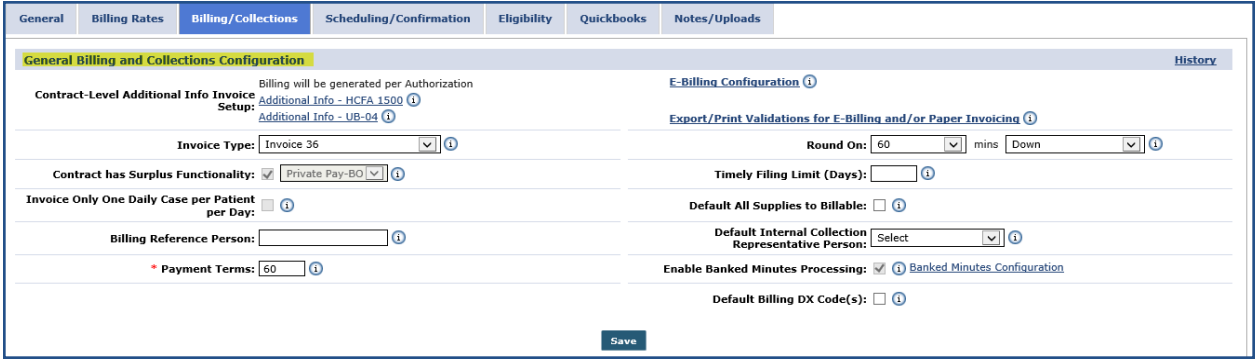

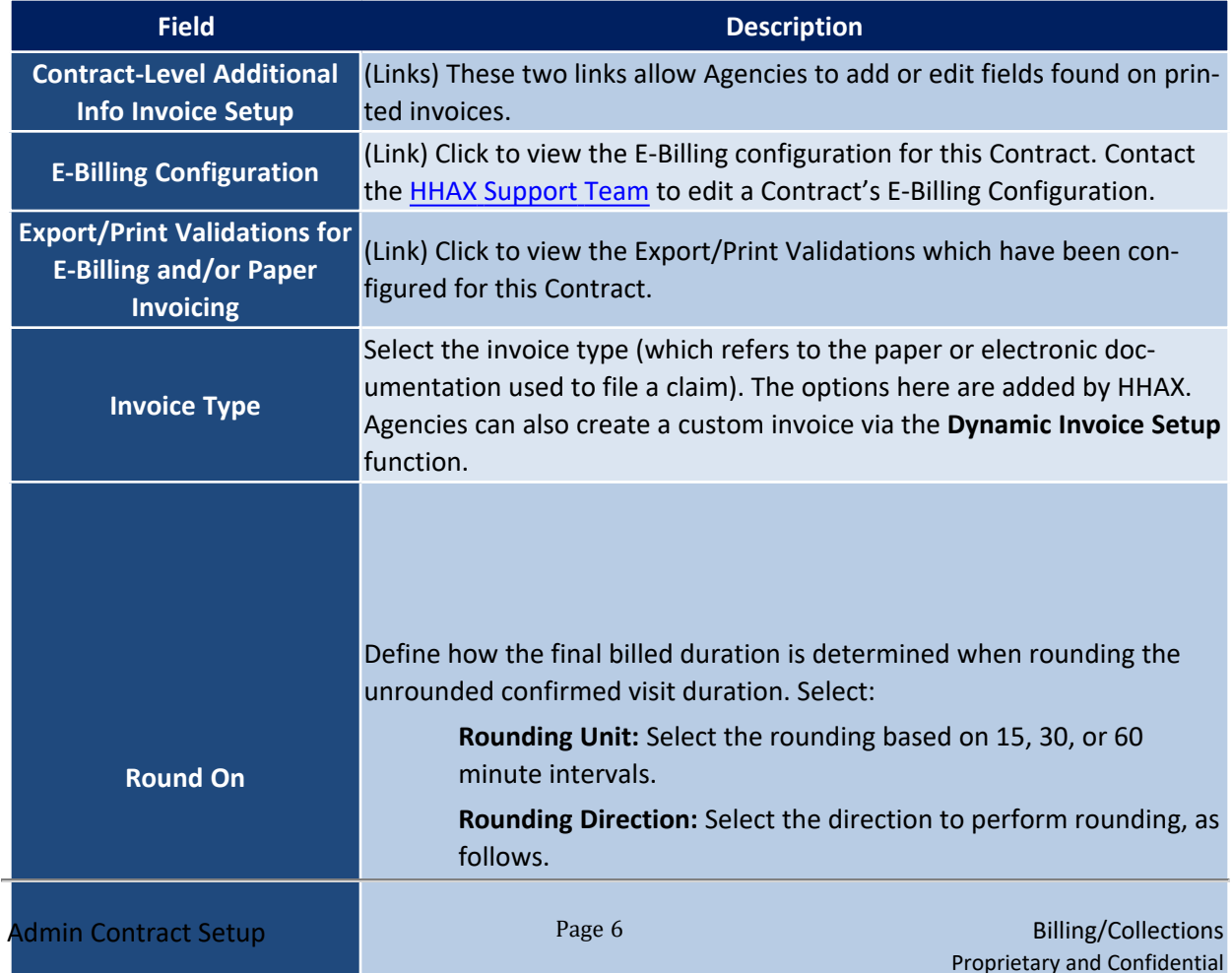

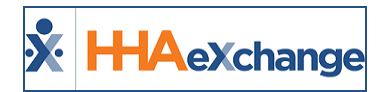

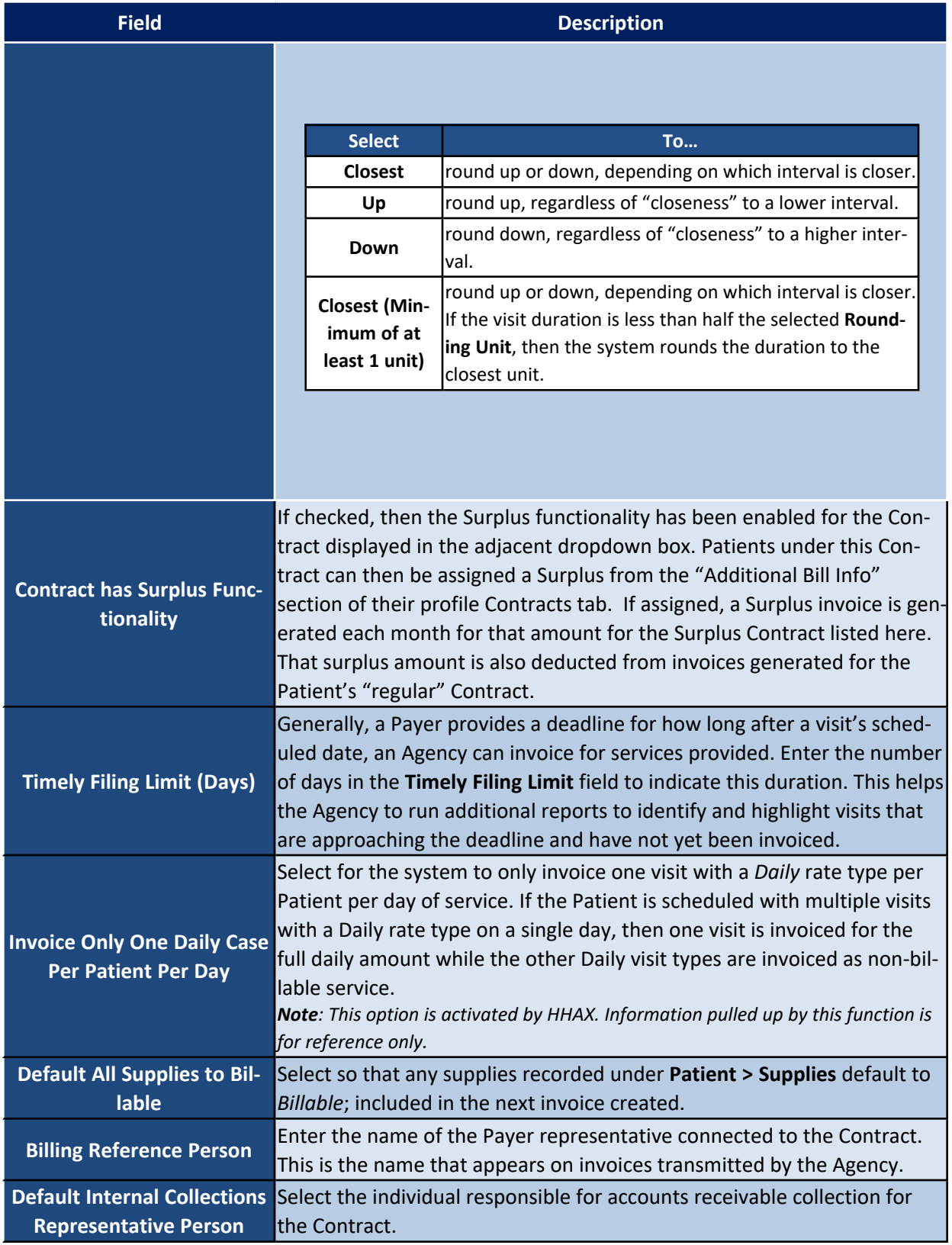

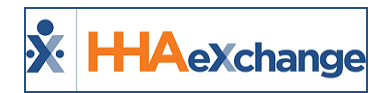

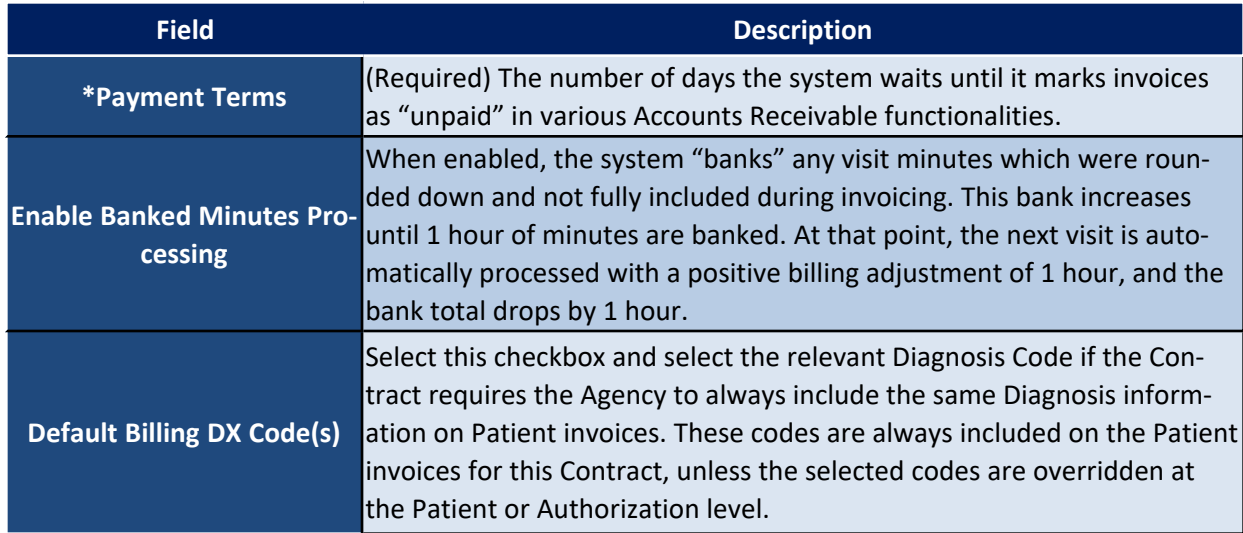

#### <span id="page-9-0"></span>*Contractual Discount Allowance*

This section is used to set discount rates if/as applicable to a Payer. Refer to the [Discounted](Discounted Payer Contracts.htm) Payer Con[tracts](Discounted Payer Contracts.htm) topic in the Billing category for full details and instructions on Discount Allowances.

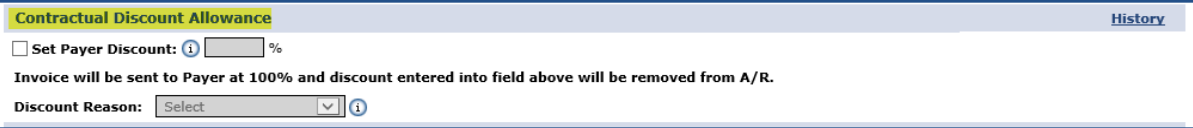

#### <span id="page-9-1"></span>*Organize Invoices By*

Use this section define how to organize Invoices, as described in the table below the image.

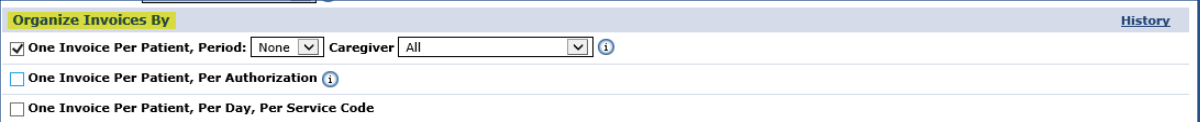

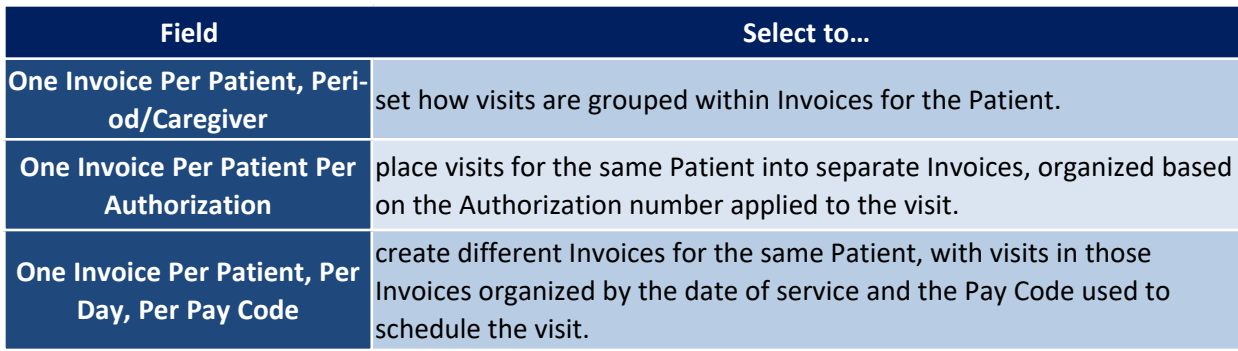

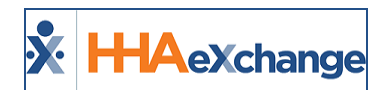

#### <span id="page-10-0"></span>*Enforce Selected Validations*

Select the Prebilling Validations checkboxes in this section that a visit must satisfy for the Contract if **Contract Compliance** has been selected. Any visit that violates any of the validations are held at Prebilling. The checkboxes in this section are for review purposes only. Contact the HHAX [Support](mailto:support@hhaexchange.com) Team to configure Contract Compliance.

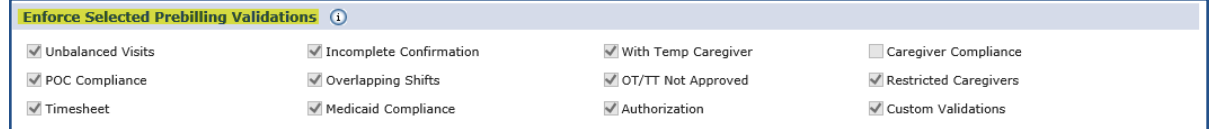

#### <span id="page-10-1"></span>*Duty Sheet Printing Options*

Refer to the table below for field/option descriptions.

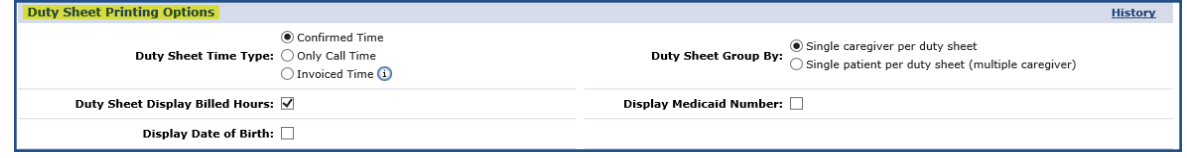

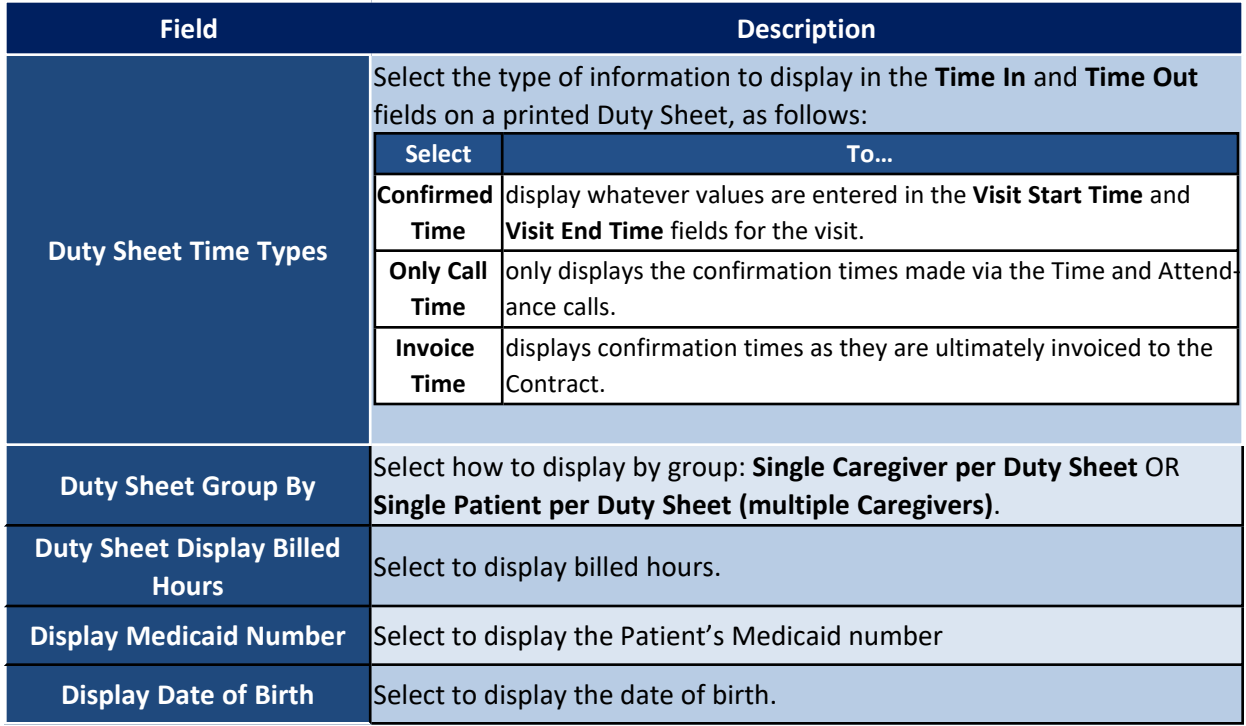

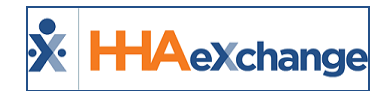

#### <span id="page-11-0"></span>*Automated Collection Notes*

In this section, enter a *Collection Representative* to handle any billing/remittance issues. To setup **Automated Collection Notes**, select values for the fields described in the table below the image.

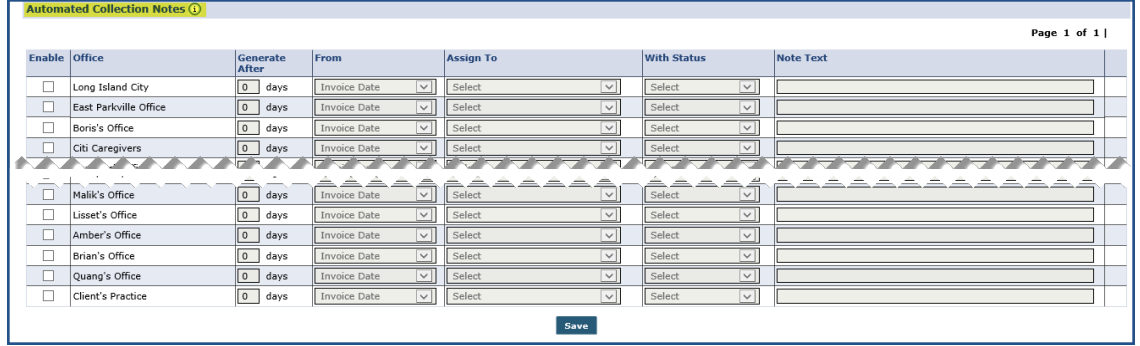

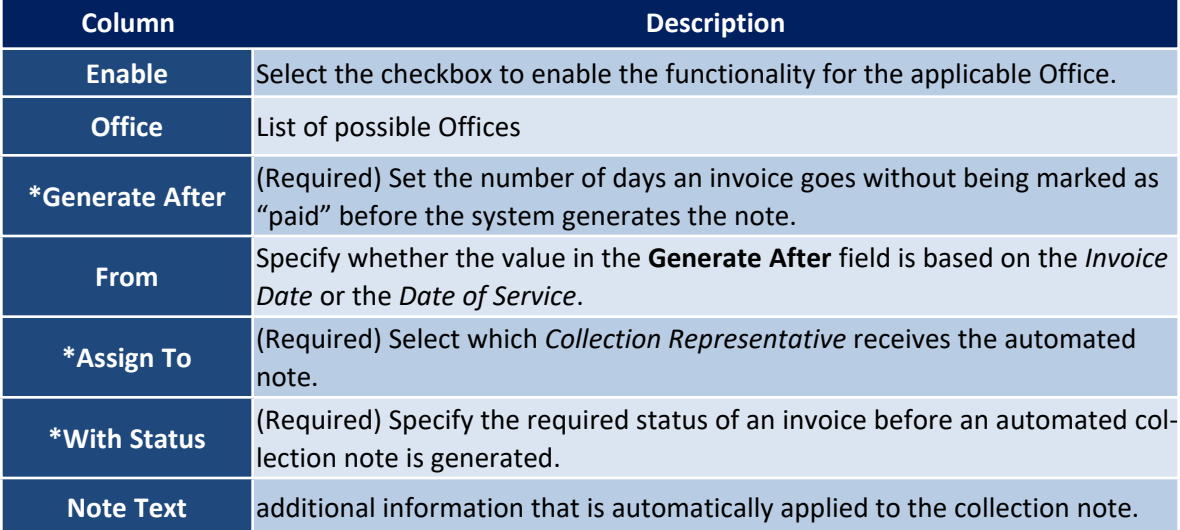

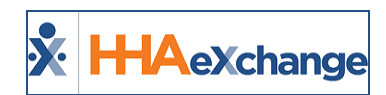

## <span id="page-12-0"></span>**Scheduling/Confirmation**

**Tip:** Press **Ctrl-F** on your keyboard to search this topic.

The **Scheduling/Confirmation** tab contains all fields related to scheduling and confirming visits. This page is comprised of four sections to include: *Scheduling Configurations, Visit Confirmation Options, Timesheet Options,* and *Payroll* settings (related to confirmation). This section covers the sub-sections of this page.

#### <span id="page-12-1"></span>*Scheduling Configuration*

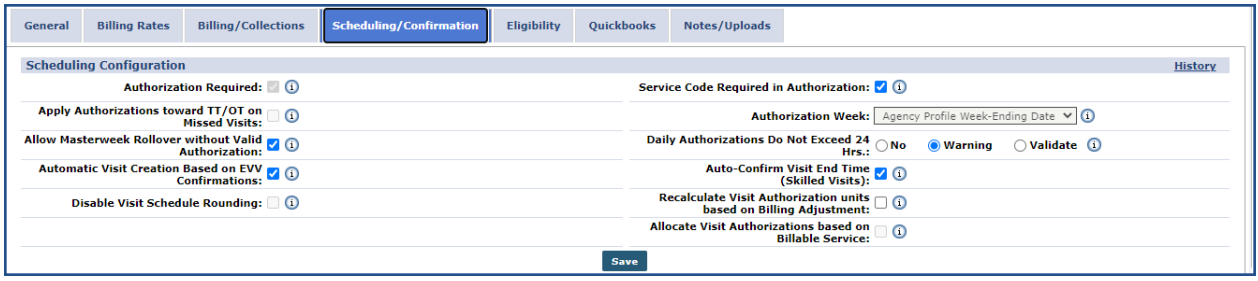

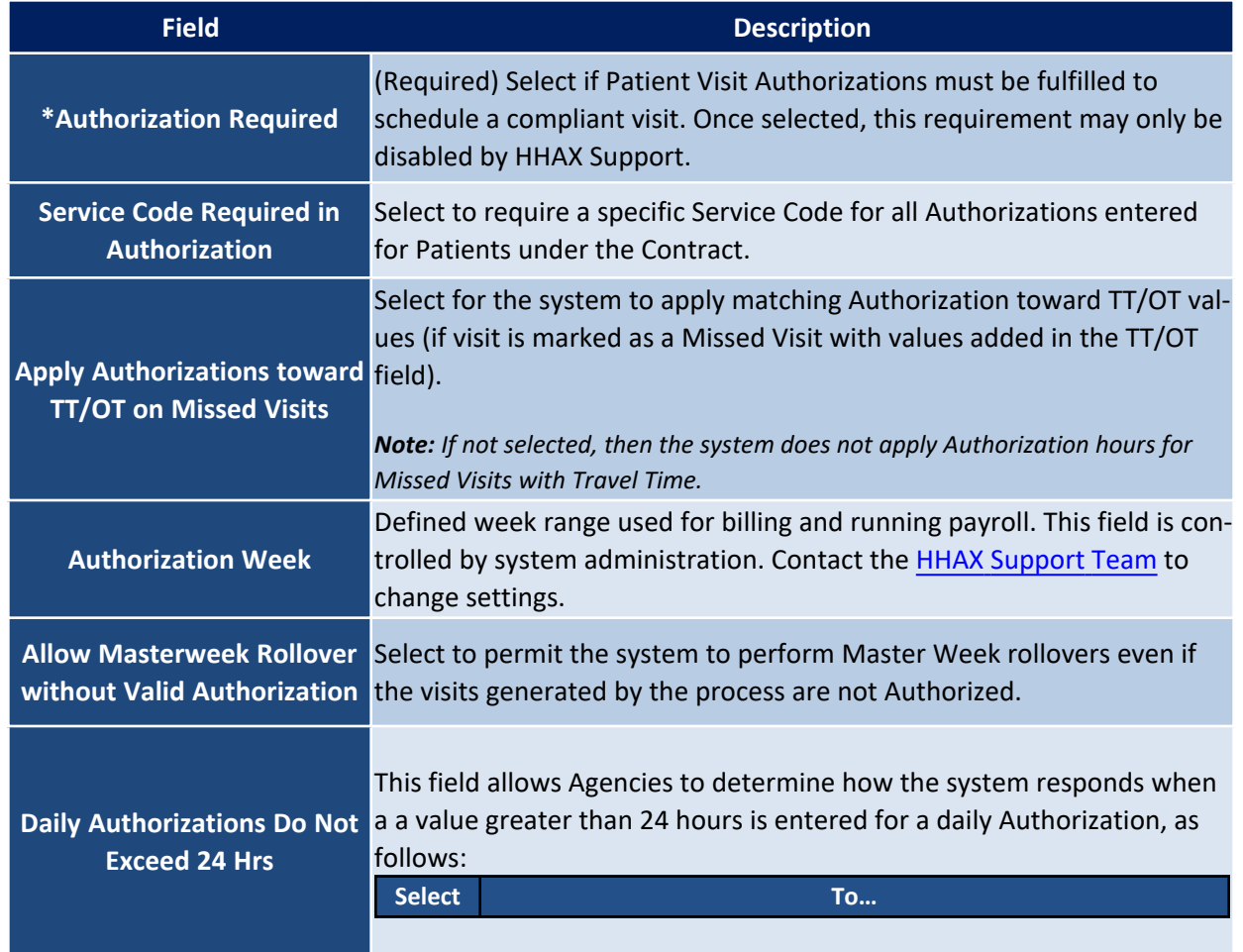

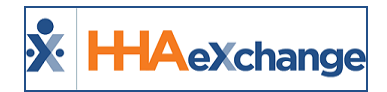

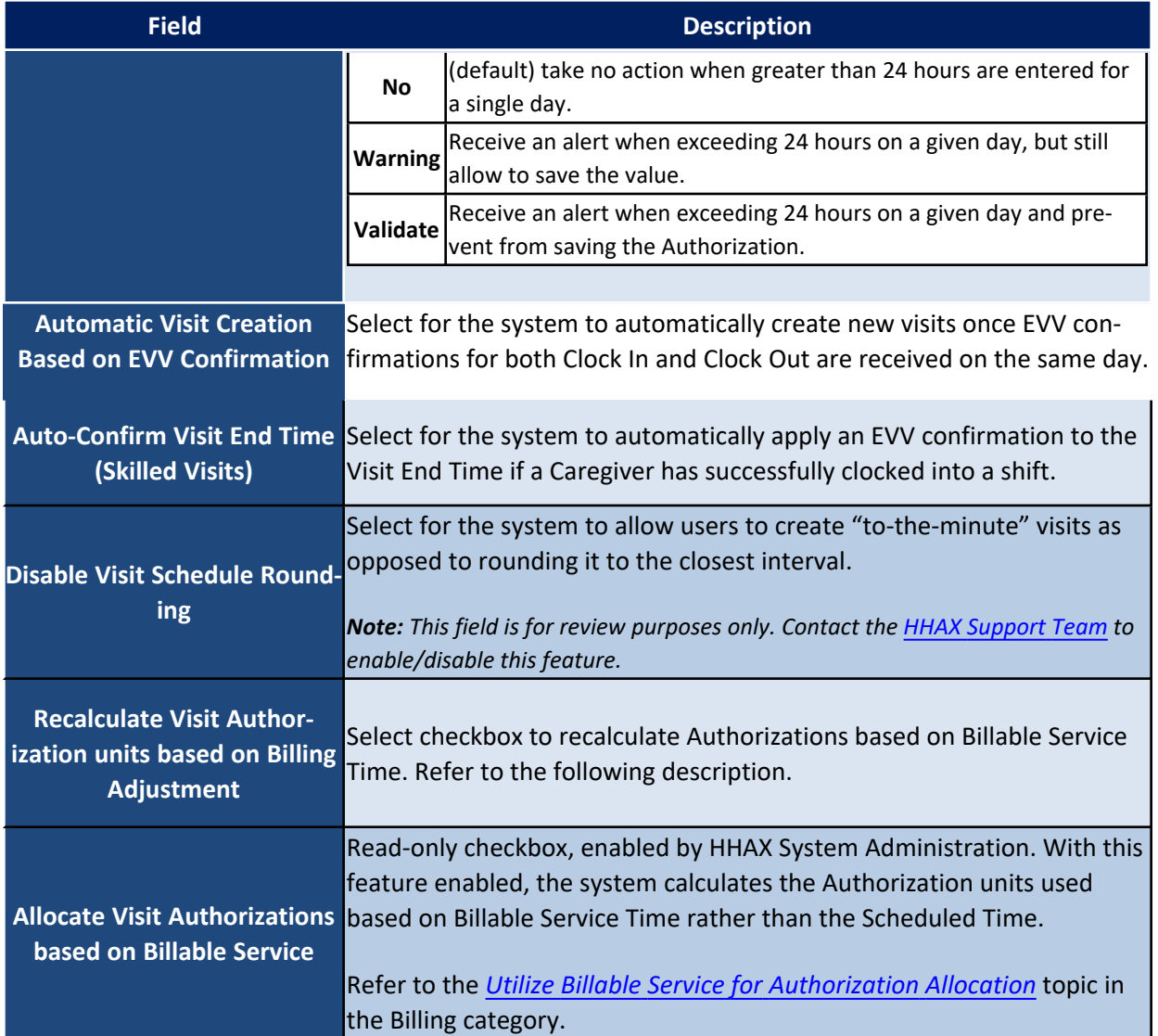

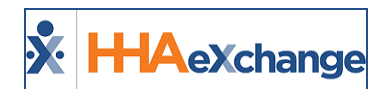

#### <span id="page-14-0"></span>*Visit Confirmation Options*

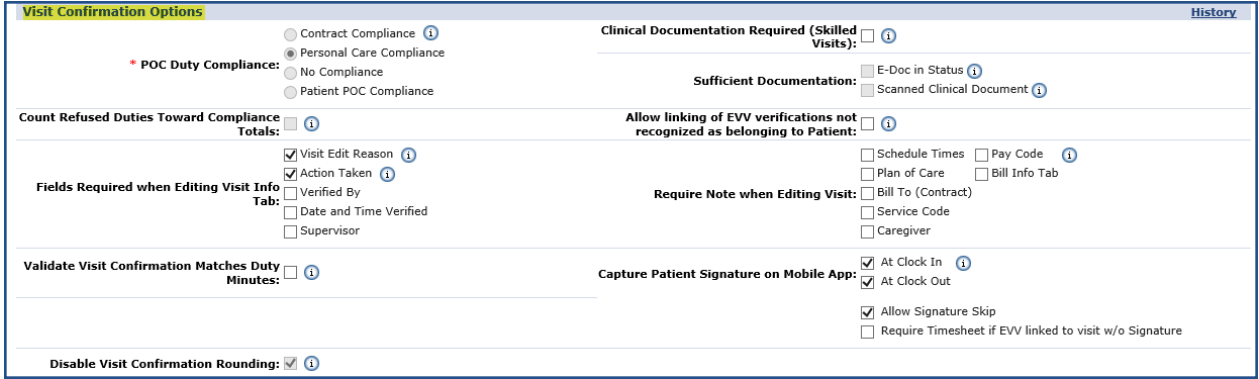

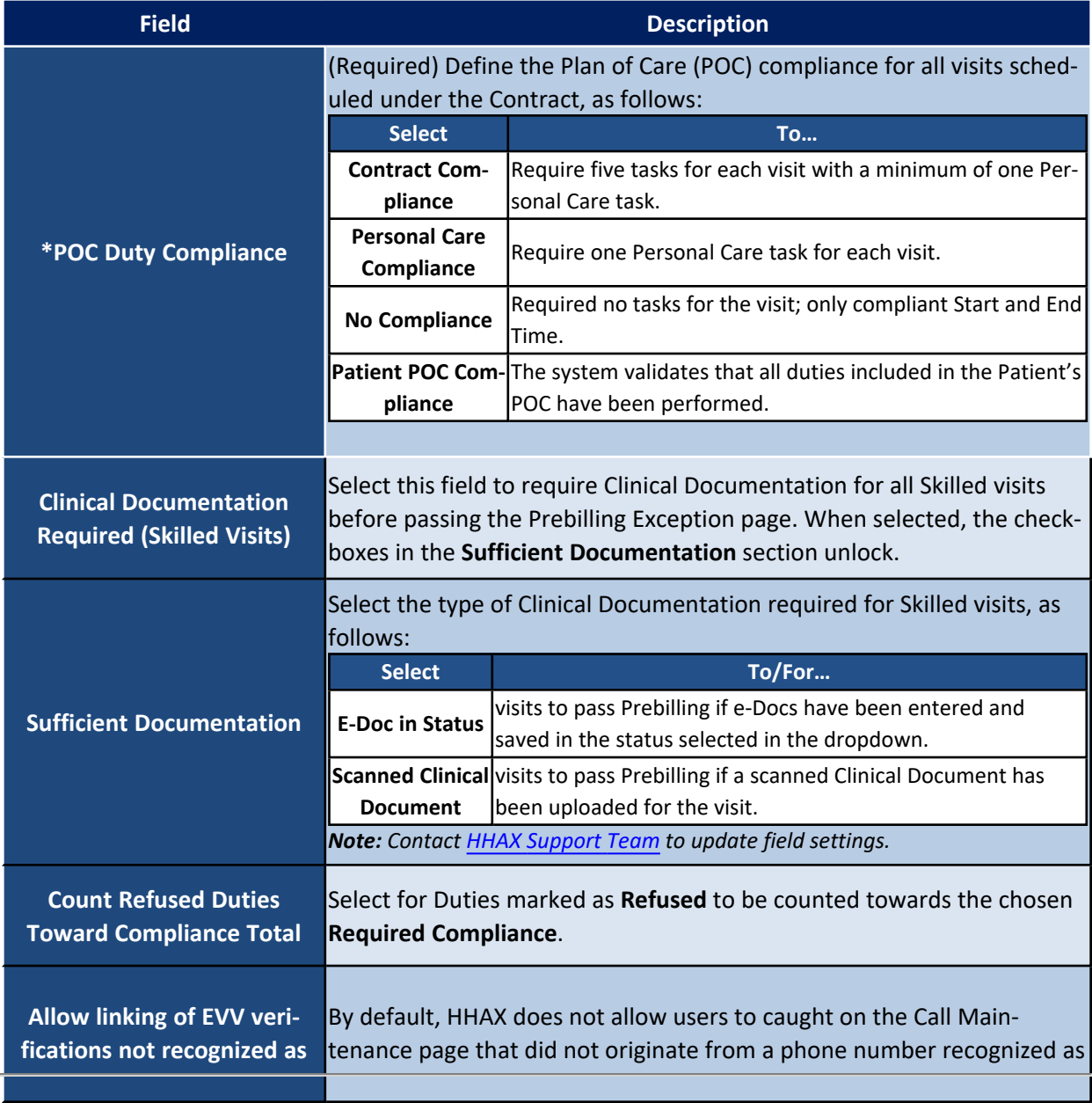

L.

## **The** *Enterprise* **System**

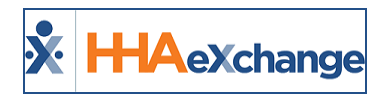

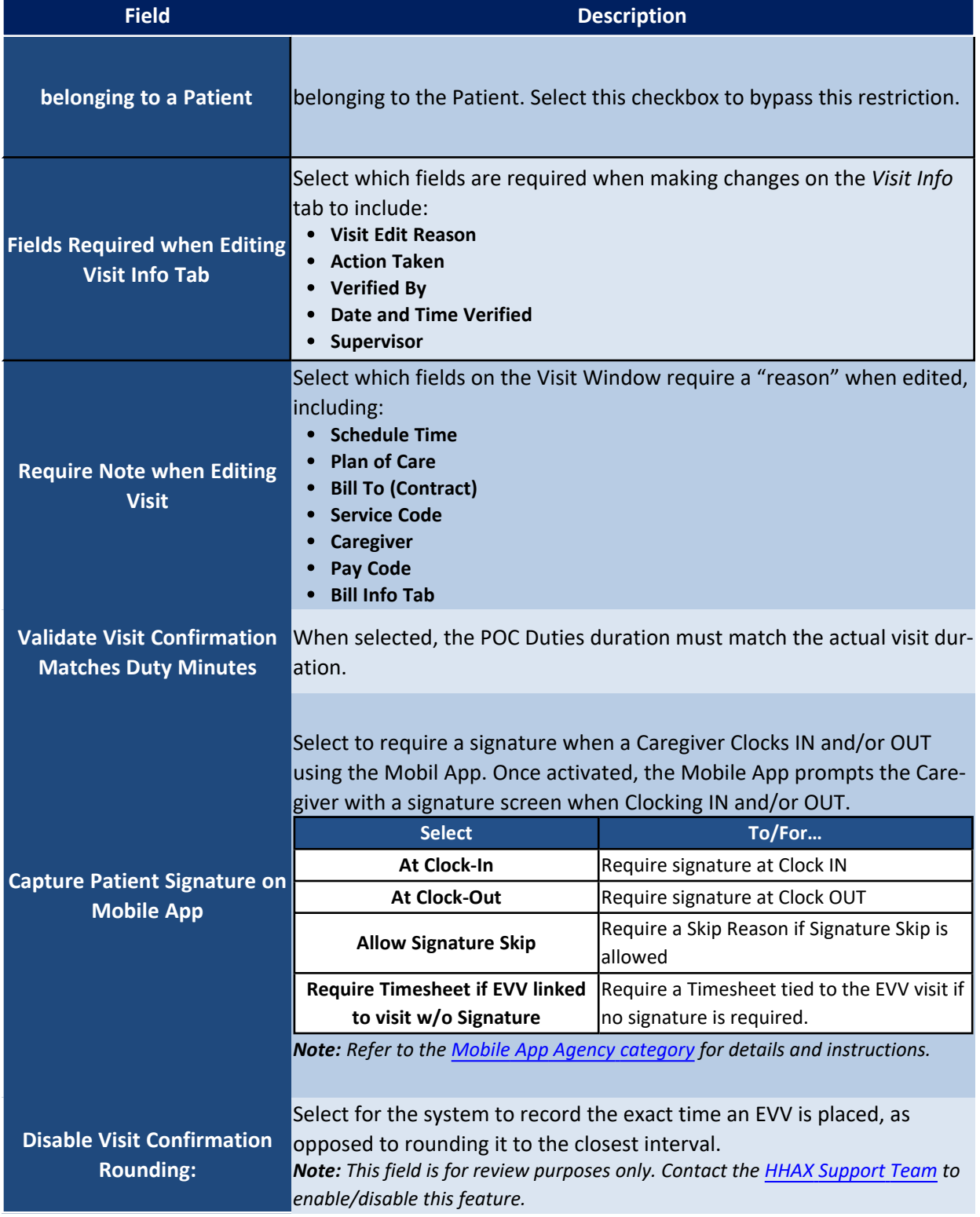

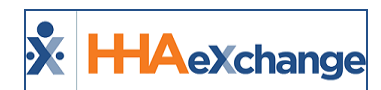

#### <span id="page-16-0"></span>*Timesheet Options & Payroll*

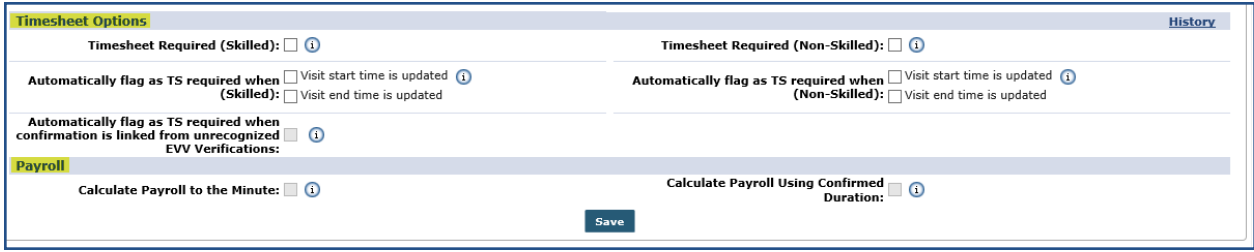

#### <span id="page-16-1"></span>**Timesheet Options**

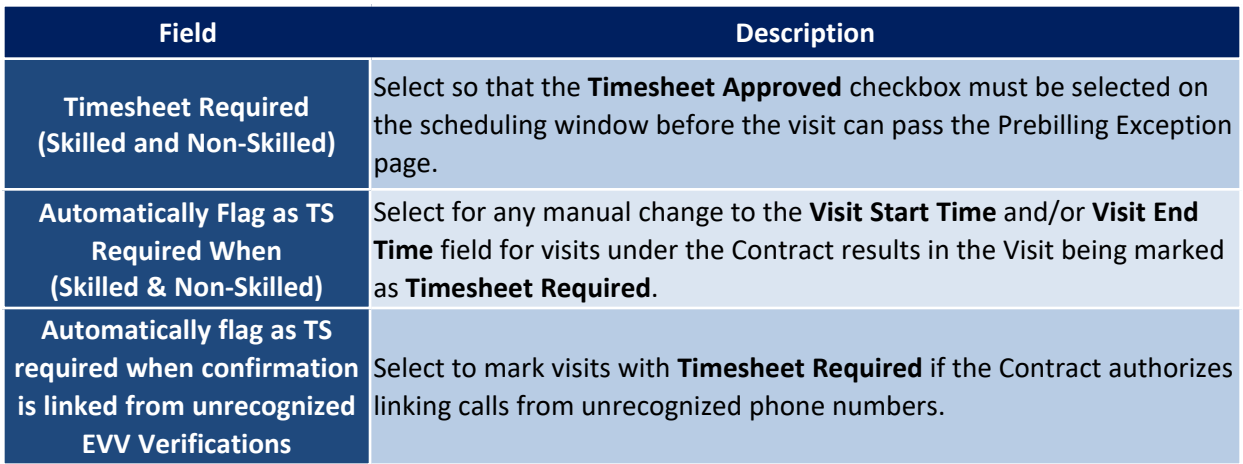

#### <span id="page-16-2"></span>**Payroll**

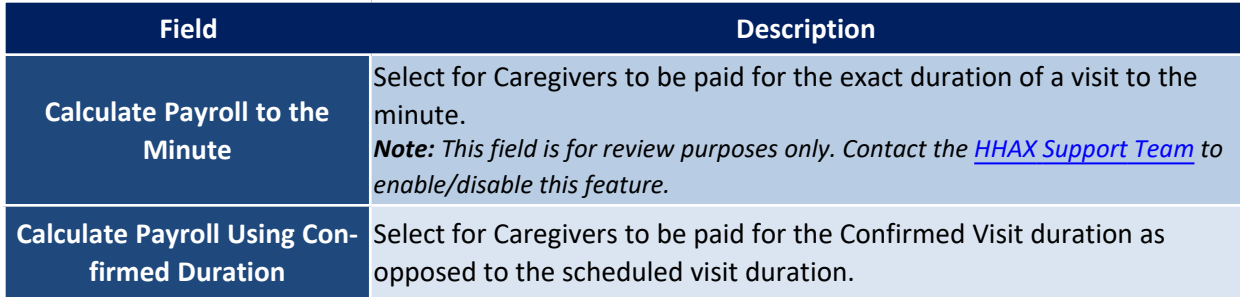

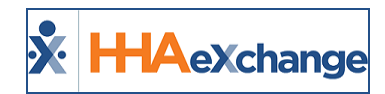

## <span id="page-17-0"></span>**Eligibility**

The **Eligibility** tab contains *Eligibility Check* functionality to ensure that Patients are eligible to receive services under Medicaid. The **Eligibility Check** may be set to run automatically every "X" number of days or at the user's discretion.

Note: The Eligibility Check is not a standard HHAX feature. Contact the **HHAX [Support](mailto:support@hhaexchange.com) Team for further details**.

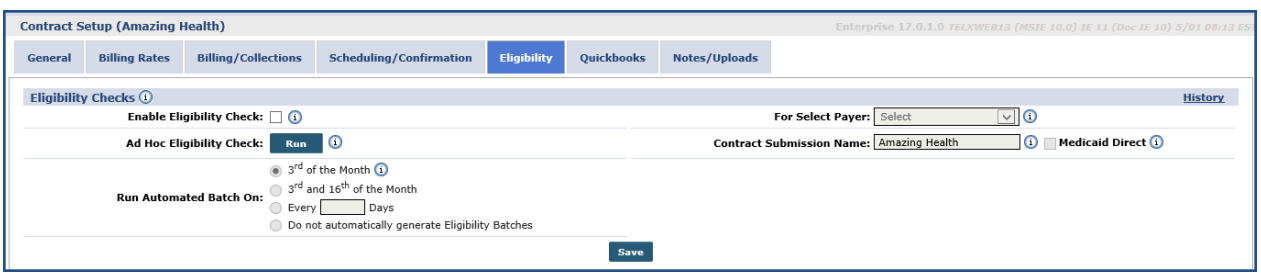

#### **Eligibility Page**

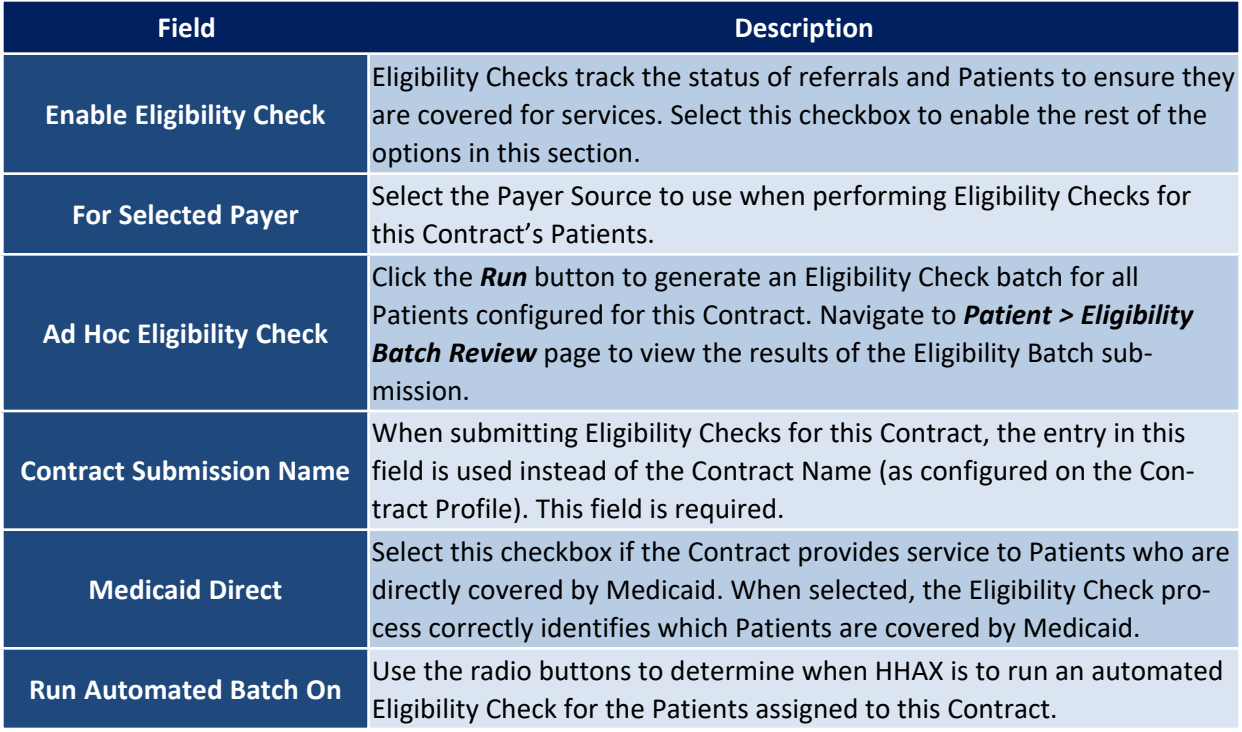

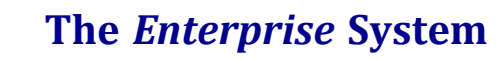

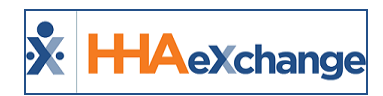

## <span id="page-18-0"></span>**QuickBooks**

Use the QuickBooks tab to enter and manage the information to export to QuickBooks. The fields herein represent identifier information required when exporting Contract information for use in QuickBooks.

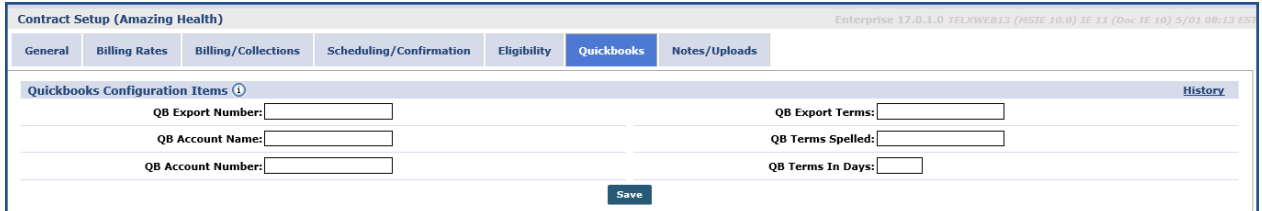

**QuickBooks Tab**

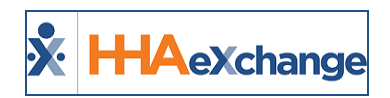

## <span id="page-19-0"></span>**Notes/Uploads**

Any additional information or scanned documentation pertaining to the Contract may be stored on this page. Before any notes can be added, values for the **Note Type** must be setup on the Reference Table.

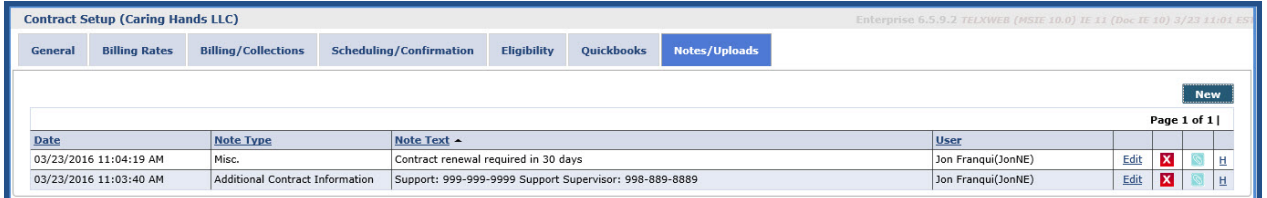

**Notes/Uploads Tab**

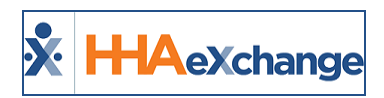

## <span id="page-20-1"></span><span id="page-20-0"></span>**Service Codes**

### **Create a Service Code**

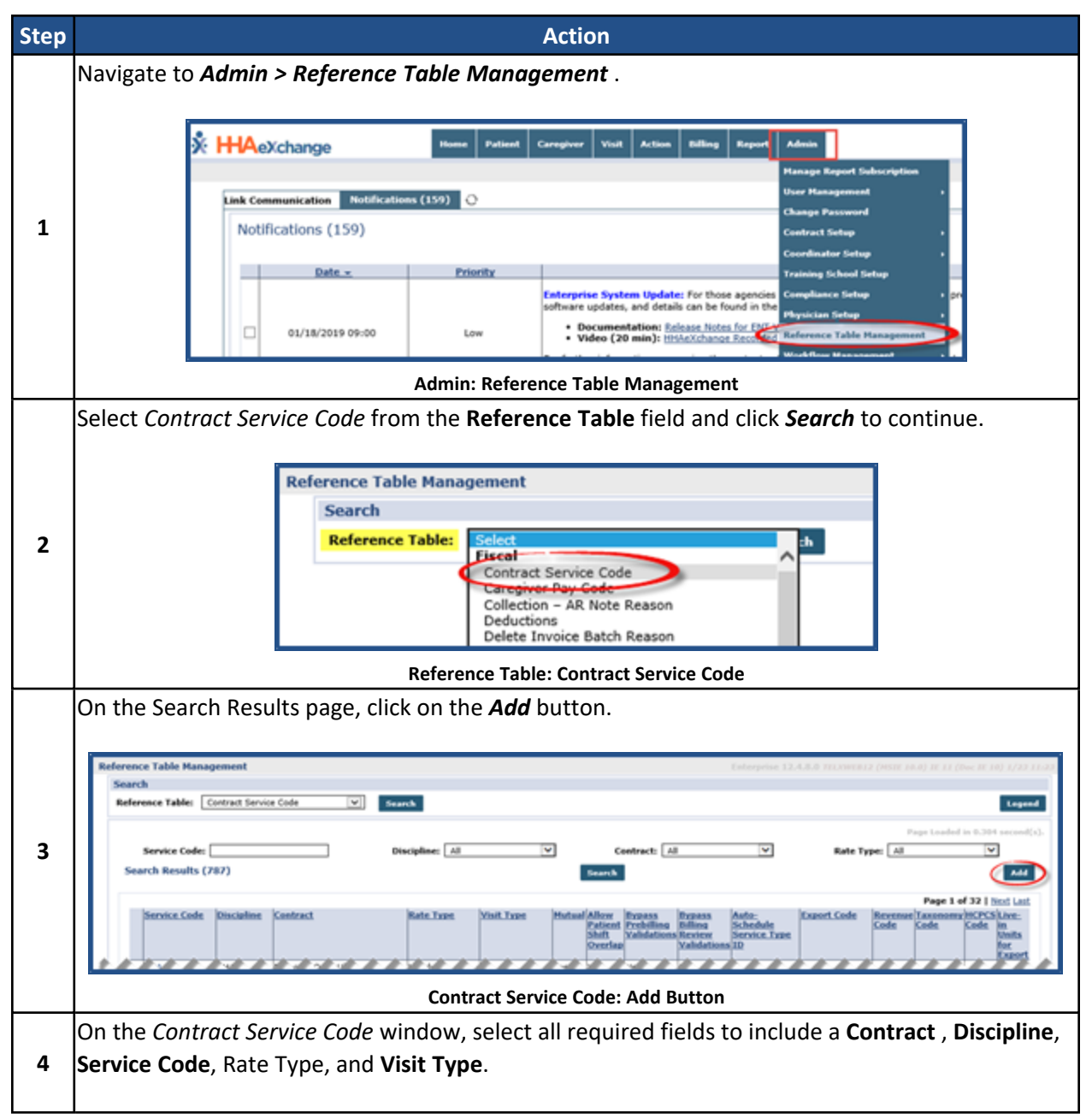

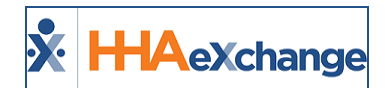

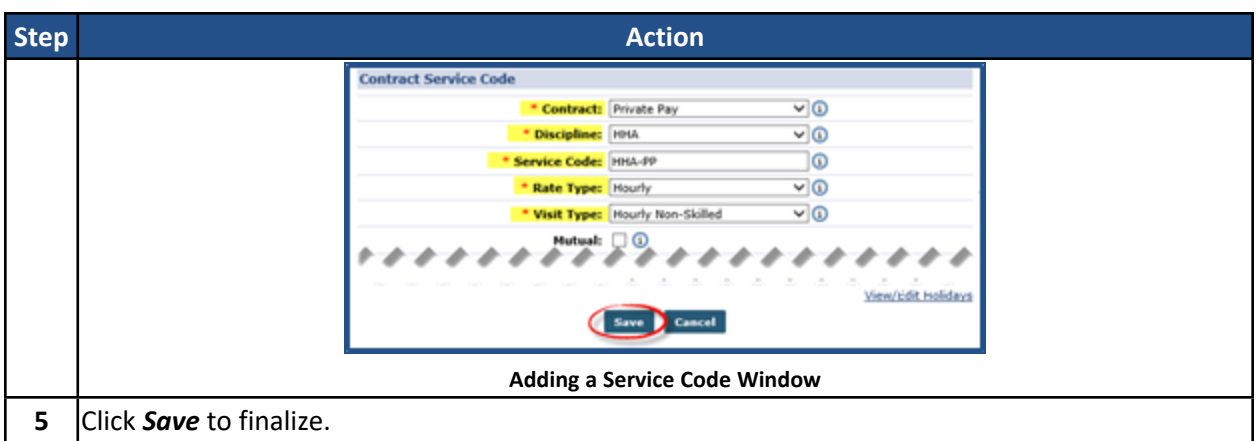

### <span id="page-21-0"></span>**Additional Service Code Fields**

Additional Service Code fields (as illustrated in the image below) on the Contract Service Code window are used to address specific billing and scheduling scenarios (described in the table underneath the image).

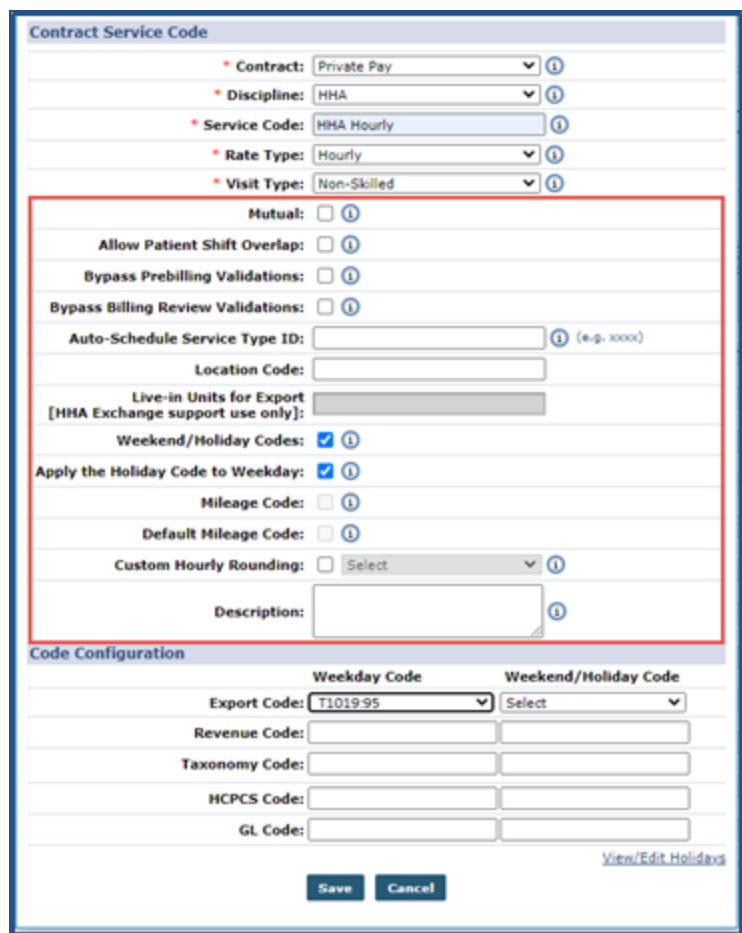

**Contract Service Code: Additional Fields**

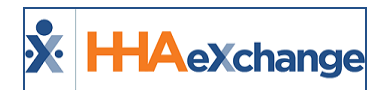

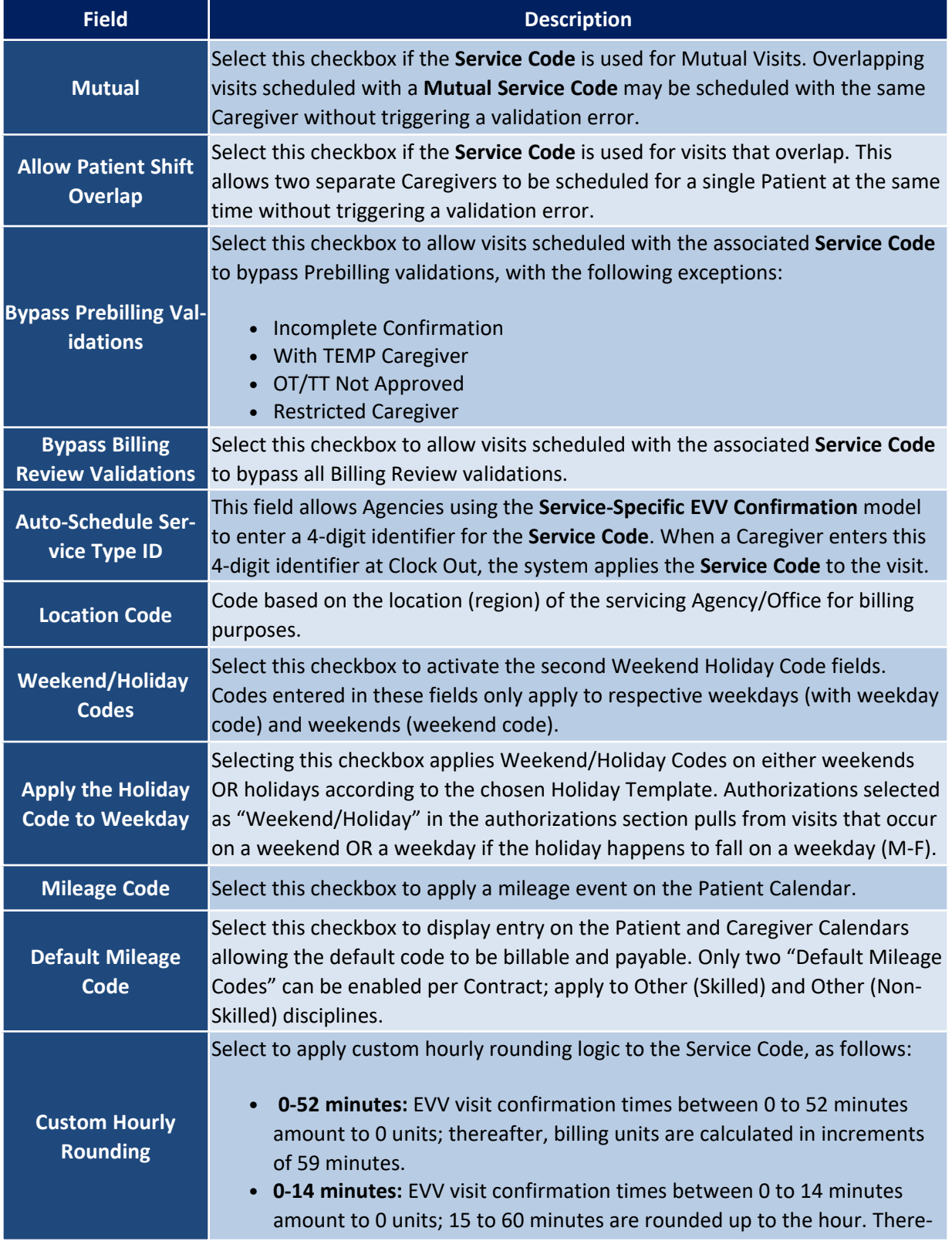

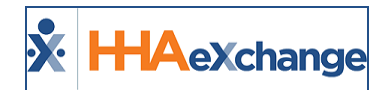

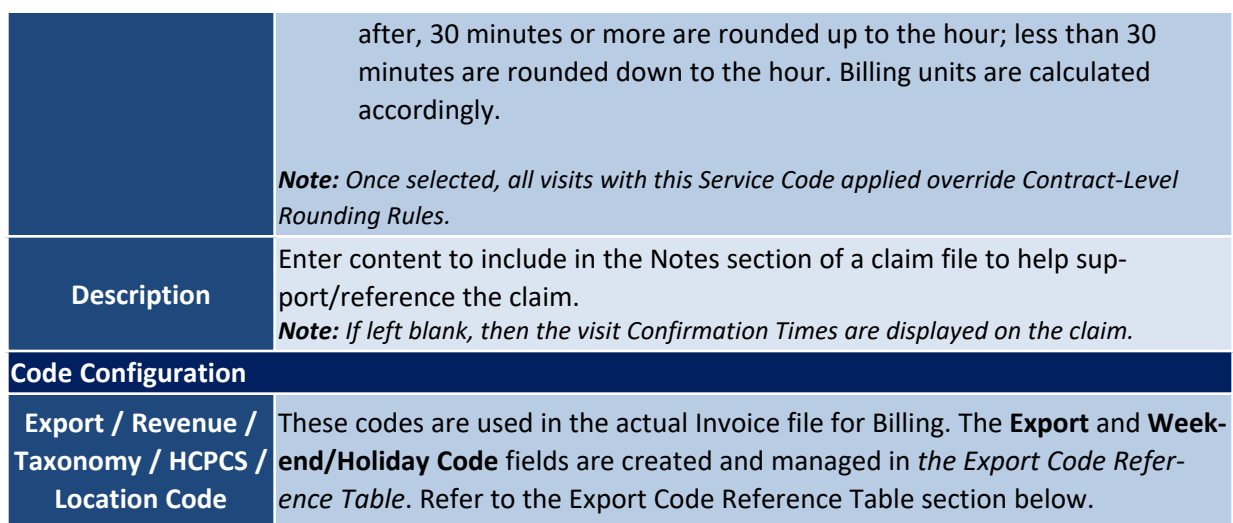

### <span id="page-23-0"></span>**Export Code Reference Table**

All Export Codes (including Weekday and Weekend Codes) are created and stored in the *Export Code Reference Table*. To access the table, navigate to *Admin > Reference Table Management* and select *Export Code* (under the *Fiscal* category) from the **Reference Table** field. Click the *Search* button to generate the table (as seen in the image below).

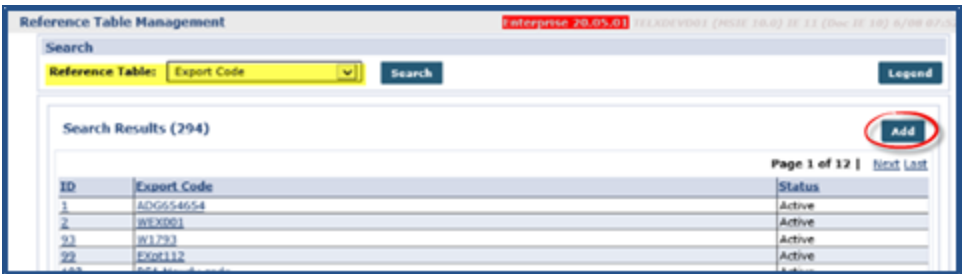

**Export Code Reference Table**

### <span id="page-23-1"></span>**Creating an Export Code**

To add a new value, click the *Add* button above the search grid (as seen in the image above). The *Add Export Code* window opens. Enter the **Export Code** in the required field (denoted with a red asterisk). The **Status** field is Active by default. Click *Save*.

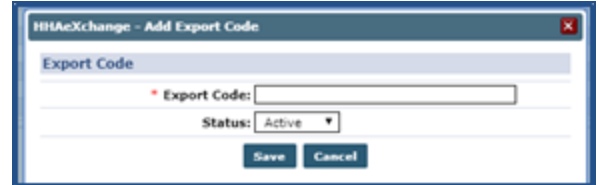

**Add Export Code**

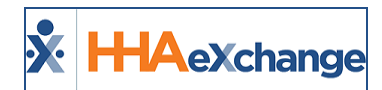

<span id="page-24-0"></span>Note: Export Codes cannot be duplicated or deleted. To deactivate an Export Code, set the Status to Inactive.

### **Editing an Export Code**

To edit an existing Export Code, click on the applicable **Export Code Name** (link) from the Export Code Reference Table. The *Edit Export Code* window opens. Edit the **Export Code** in the required field (denoted with a red asterisk). Select *Inactive* to deactivate the code; otherwise, leave as Active. Click *Save*.

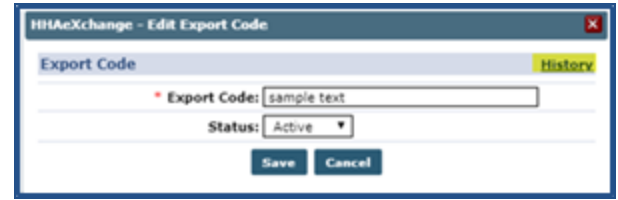

**Edit Export Code**

The Edit window contains a **History** link to view the past activity for the Export Code.

Note: When adding a modifier to an existing Export Code, a ":" (colon) must be added after the existing code. For example, Export Code T1019 with a modifier of 95 is entered as T1019:95 in the Export Code text field.

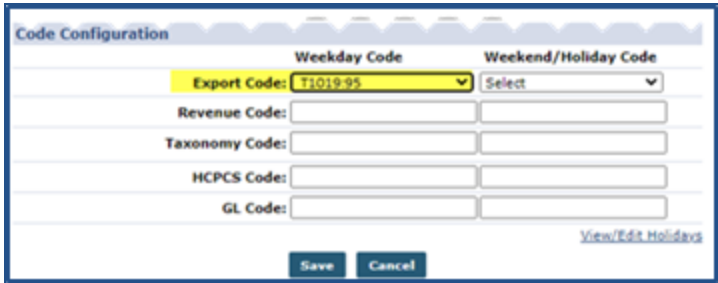

**Adding a Modifier to the Export Code**

### <span id="page-24-1"></span>**Contract Service Code**

On the Contract Service Code window (Contract Setup > Search Contract >Service Code (link)), the Export Code fields (Weekday and Weekend/Holiday Codes) are dropdown fields to select from (as highlighted in the following image).

### **The** *Enterprise* **System**

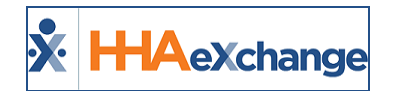

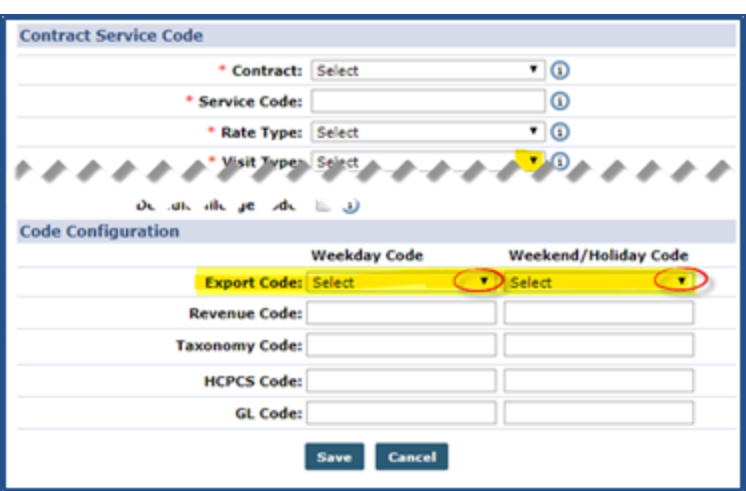

**Contract Service Window: Export Code**

### <span id="page-25-0"></span>**Inactive Export Codes**

If an existing Active Export Code is made *Inactive*, then the code displays with an (Inactive) on the dropdown, as seen in the following image. *Inactive* Export Codes are unavailable selections in the *Contract Service Code* window.

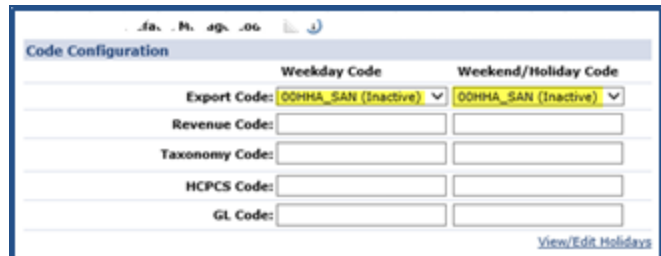

**Inactive Export Codes**

## <span id="page-25-1"></span>**Adding a Service Code to a Contract**

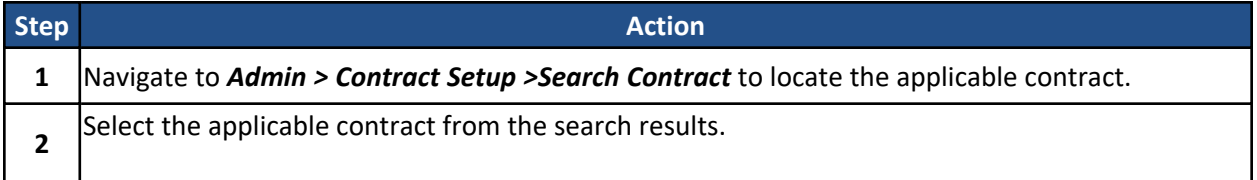

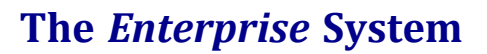

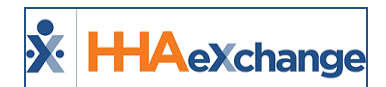

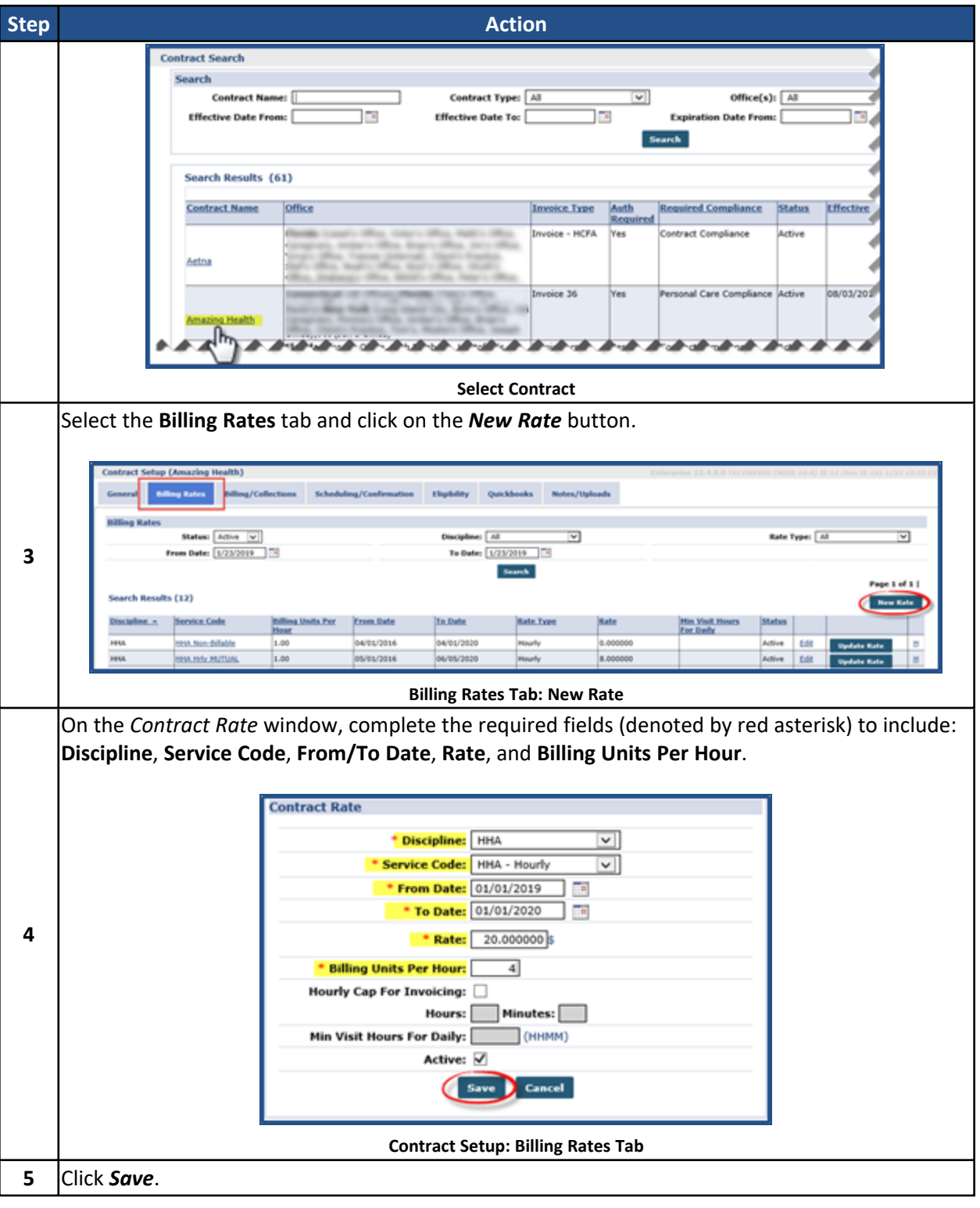